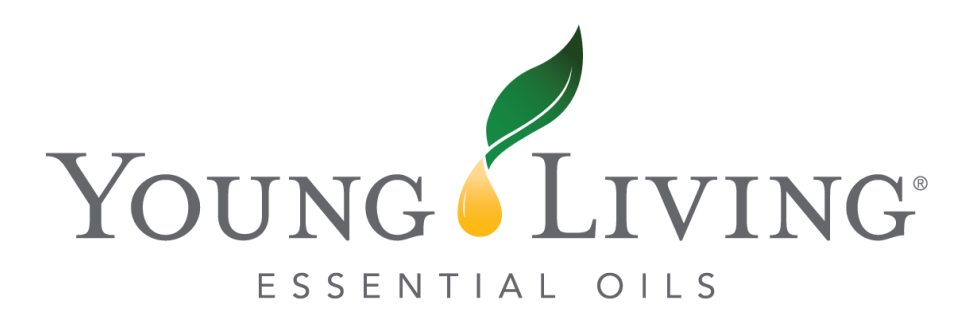

# Step by Step Guide to Enrolling on a Standard Order

A step by step guide to navigating the newly updated online enrolment process<br>specifically designed to assist new members signing up to become wholesale specifically designed to assist new members signing up to become wholesale members.

# Membership Benefits and Starter Kit Selection

- $\frac{1}{\sqrt{1.55}}$  is not the new enrolling member with the top  $\frac{1}{\sqrt{1.55}}$  and the top the top the top the top the top the top the top the top the top the top the top the top the top the top the top the top the top the  $r_{\rm F}$  section of youngliving.com/en\_NZ.com/en\_NZ.com/en\_NZ.com/en\_NZ.com/en\_NZ.com/en\_NZ.com/en\_NZ.com/en\_NZ.com/en\_NZ.com/en\_NZ.com/en\_NZ.com/en\_NZ.com/en\_NZ.com/en\_NZ.com/en\_NZ.com/en\_NZ.com/en\_NZ.com/en\_NZ.com/en\_NZ
- 2. They will be taken to the member enrollment process page that provides an overview of the exciting benefits of becoming a Wholesale Member.

# Become a Member!

As a Young Living member you'll get exclusive pricing and other exciting benefits.

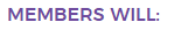

**MEMBERS CAN:** 

Earn rewards and free products through our Essential Rewards ESSENTIAI loyalty programme.

your favourite products.

Enjoy 24 percent off retail pricing on

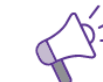

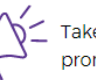

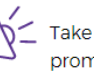

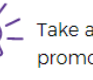

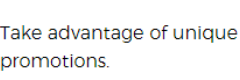

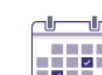

Receive invitations to exclusive Young Living events.

Enjoy reduced shipping costs with

our Essential Rewards programme.

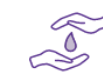

Earn commissions just by sharing Young Living.

**Cet Started!** 

3. The member will then select the Starter kit that they wish to purchase in their enrolment order. All Premium Starter Kit (PSK) options are available as well as the option to select the Basic Starter Kit (BSK).  $t \rightarrow 0$  starter starter  $\lambda$  (BSK).

## Step 1: Choose your Starter Kit (Required for Membership)

Set yourself up for success with our Premium Starter Kits! These introductory kits include powerful business-building materials and more product samples than ever before.

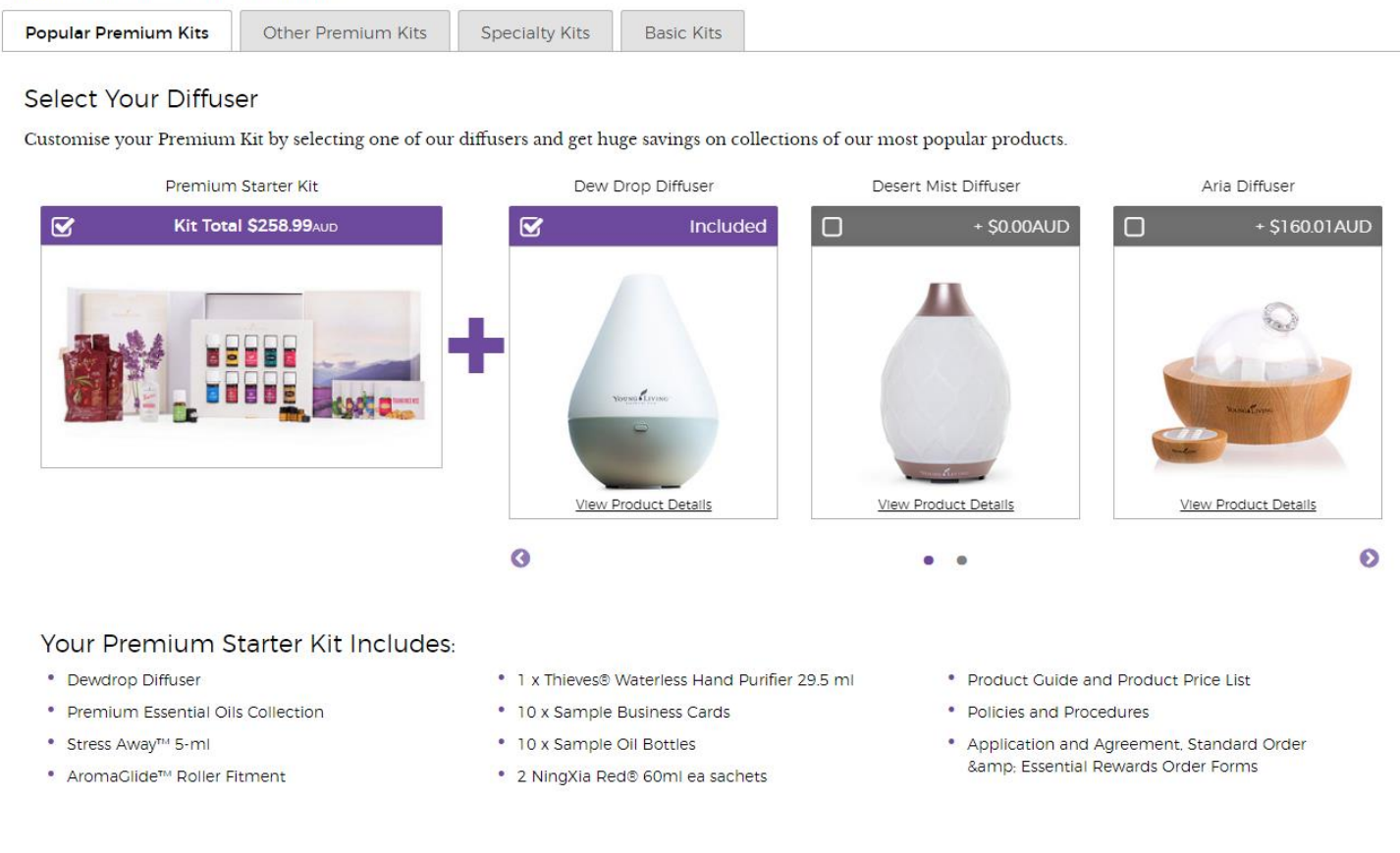

to onroll onto the Essential Rewards pregram to enroll onto the Essential Rewards program.

# Step 2: Essential Rewards Enrollment

As an Essential Rewards member, you'll earn up to 25 percent back in product credit and exclusive gifts! Learn more here.

Would you like to enroll in Essential Rewards and earn free products?

Yes **No** 

- 5. If you would like to order on a need-to basis and when you require products, you can benefits! You can then choose if you would like to add more products to your enrollment order by selecting **'Add more Products'**
- enromment order by selecting 6. Alternatively, you can cli<u>ck the final</u>ise your Starter Kit purchase.

## Step 2: Essential Rewards Enrollment

As an Essential Rewards member, you'll earn up to 25 percent back in product credit and exclusive gifts! Learn more here.

Would you like to enroll in Essential Rewards and earn free products?

Yes

No problem! As a Young Living member, you can still enroll in Essential Rewards at any time in Virtual Office or by calling Member Services

## **Continue Enrollment**

To add additional products to your enrollment order, click "Add More Products." Click "Next" to finalise your order.

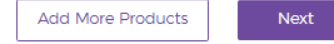

7. If the newly enrolling member does wish to add more items to their enrolment order, select 'Add More Products'

## **Continue Enrollment**

To add additional products to your enrollment order, click "Add More Products." Click "Next" to finalise your order.

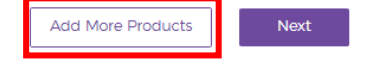

8. By selecting <u>'Add More Products'</u> you will then be taken to our order catalogue. Here you can search for product by using the categories or the search bar at the top of the you can search for product by using the categories or the search bar at the top of the page.

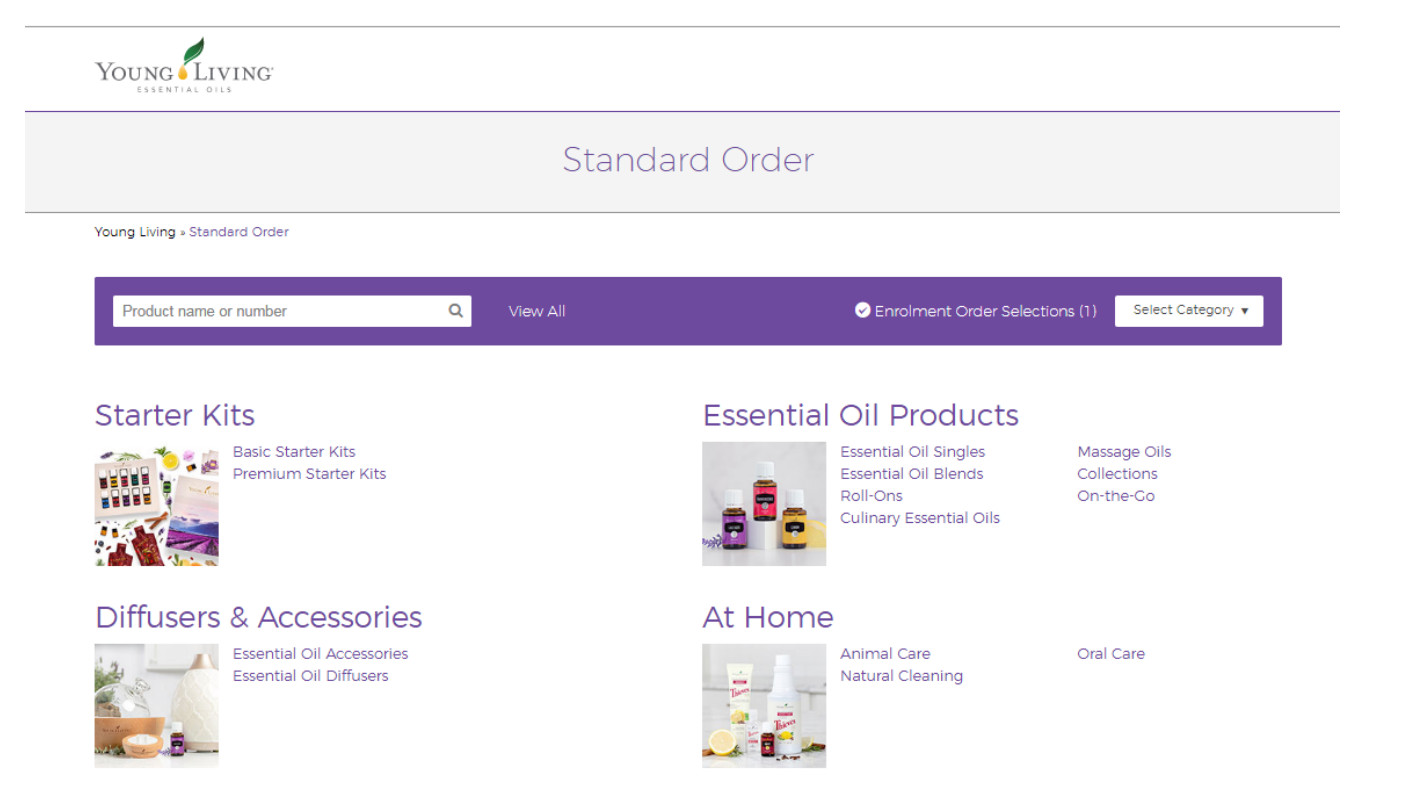

- 
- 9. Select 'Add Product' to include the item in your enrollment order<br>10. You will then be able to view your order selections at the bottom of the page. Continue to use the search bar or categories to add items to you order until you have added everything you are after.
- everything you are after. 11. Once you are happy with your order, select 'Checkout' to proceed.

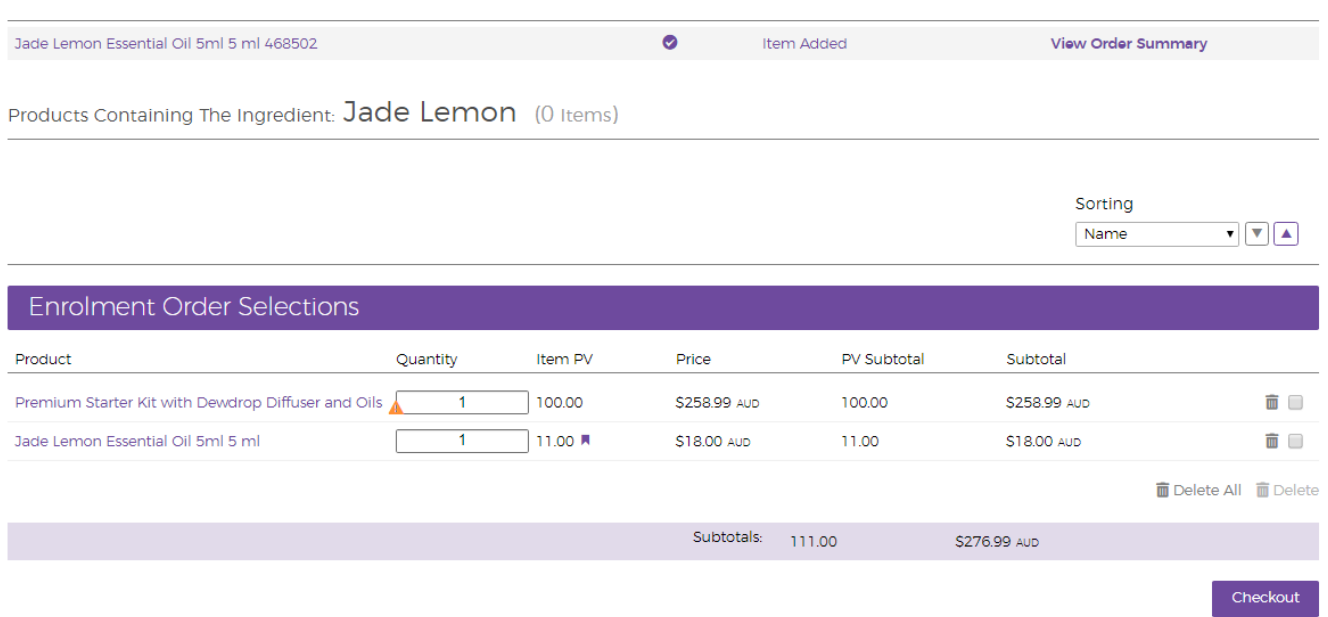

# Membership Information Section

to ontor in your dotails to enter in your details.

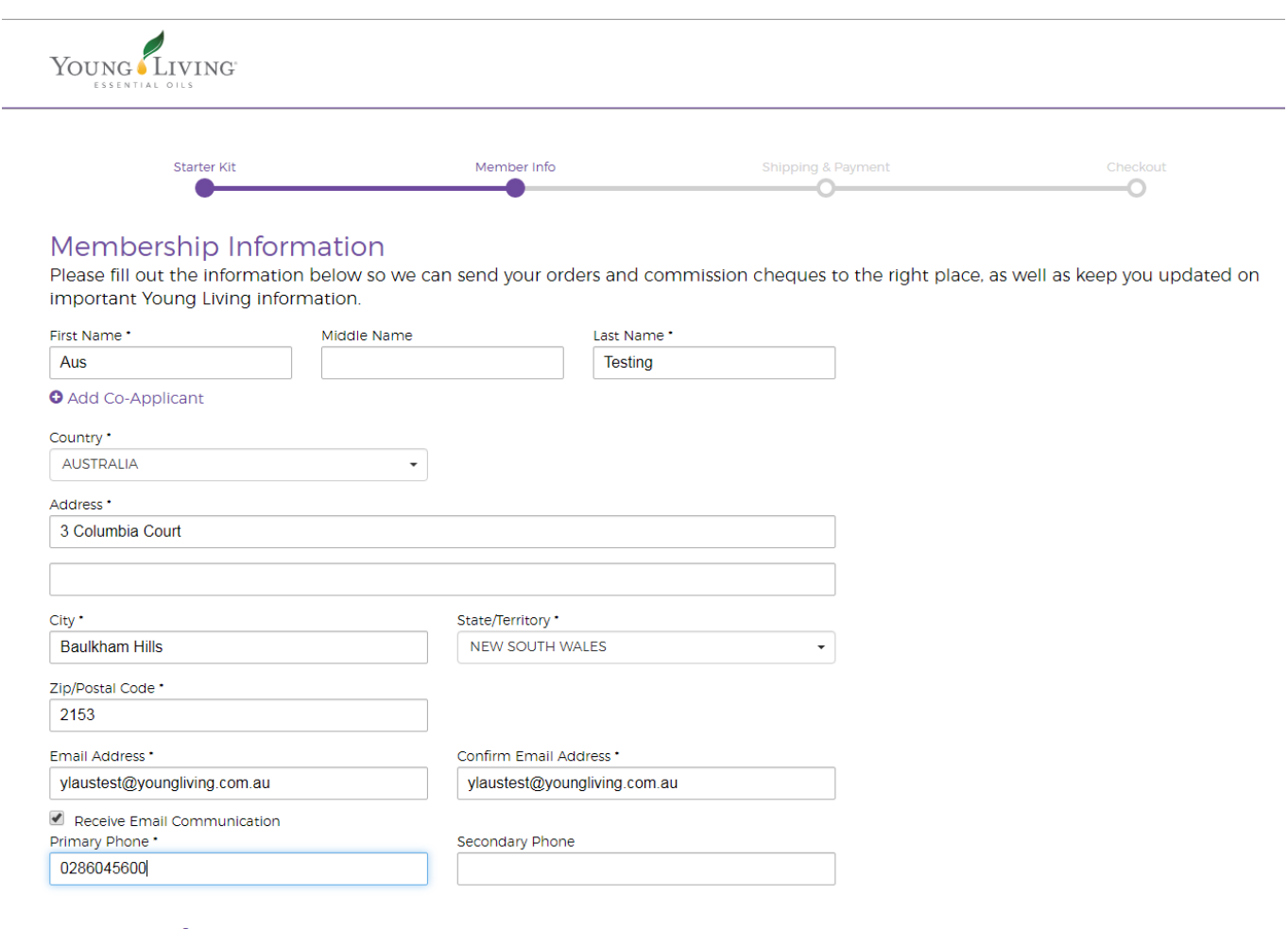

- 13. Please ensure all required fields with the asterisks have been completed or you will be unable to
- 14. Next, please create your username, password and 4-digit pin. Your password must include a 14. Next, please create your user create your password pin. Your present pin. Your present pin. Your password must combination of lower and uppercase letters, numbers & must be at least 8 characters long.

15. The pin will be used to verify your account when you contact Member Services.

### Sign-In Information

Please select a username, password, and PIN which you can easily remember. This information will allow you to place orders, access your account, register for events, and much more.

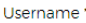

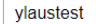

Passwords must include a combination of lower and uppercase letters, numbers, and must be at least 8 characters long

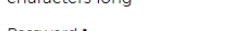

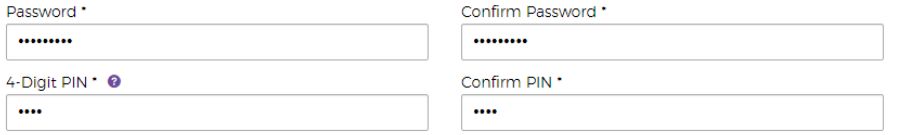

### **Commission Processing Information**

All members can, but are not required to provide Young Living with details of their TFN, ABN or ACN. In the event that these registration details are not provided, and the member's business 'revenue' exceeds \$20,000 per annum, the company will be required to comply with the Australian Taxation Office direction that they deduct Withholding Tax from bonus payments and remit those deductions to the ATO.

Individual Select this option if you wish to file taxes for your Young Living income under your own name. Members are responsible for their own tax reporting, either personally or as a business entity. Young Living is required by law to collect valid tax identification for member who earn income.

 $\bigcirc$  Business Select this option if you wish to file taxes for your Young Living income under a business name.

- 16. Next, you will need to enter in your sponsor and enroller information. You have the option of and a suitable sponsor & enroller will be allocated to you, you will then be able to continue onto and a suitable sponsor of enroller million and categoric you, you mill then be able to commence onto the next step. Alternatively, you can select the other option if you have been referred by
- 17. If you have been referred by a member, please enter their ID number into the required fields.

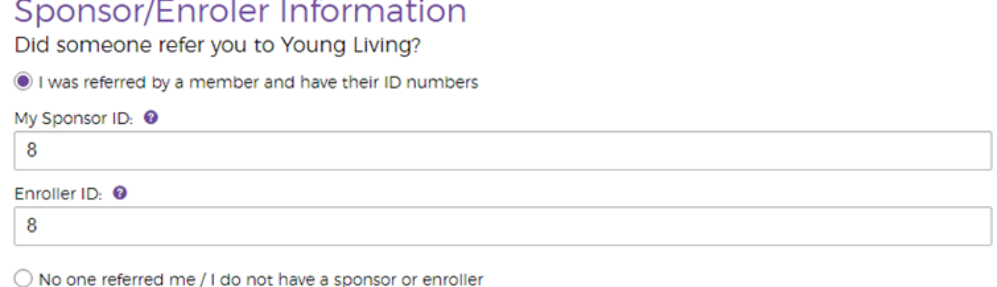

O i was referred by a member and nave their iD numbers

**Contract** 

 $\sim$ 

 $\overline{1}$ 

 $\bigcirc$  No one referred me / I do not have a sponsor or enroller

I am GST registered.

these the relative through the last step of the last step of the conditions. The conditions through the set of the step of the step of the step of the step of the step of the step of the step of the step of the step of the these thoroughly. You can select each dot point (comp plan, p&ps, privacy) for additional

#### **Terms and Conditions**

I have read and agree to be bound by the terms and conditions of the Agreement (which includes this Member Agreement, the Policies and Procedures, Privacy Policy, and the Compensation Plan). I certify that I am 18 years old and legally able to enter into the Agreement. I understand that I have the right to terminate my Young Living Member Agreement at any time, with or without reason, by sending written notice to the Company at the above listed address. I understand that I must purchase one of the enrollment options in order to qualify as a member and receive whole sale pricing.

- Compensation Plan
- Policies & Procedures
- Privacy Policy

#### Member Agreement

Scroll through and read the Member Agreement below and verify that you accept these terms by checking the box at the bottom of the agreement.

16. 10 Business Day Cooling Off Period: Young Living Essential Oils (Australasia) Pty Ltd stands behind its products and Business Plan. If you are not satisfied with your purchase for any reason, return the product to your point of sale within 10 business days of purchase to exchange for an equivalent price product, or for a full refund of your purchase price. This Satisfaction Guarantee is in addition to the Young Living 30 days warranty allowing customers to return unused product for a full refund of purchase price less shipping charges.

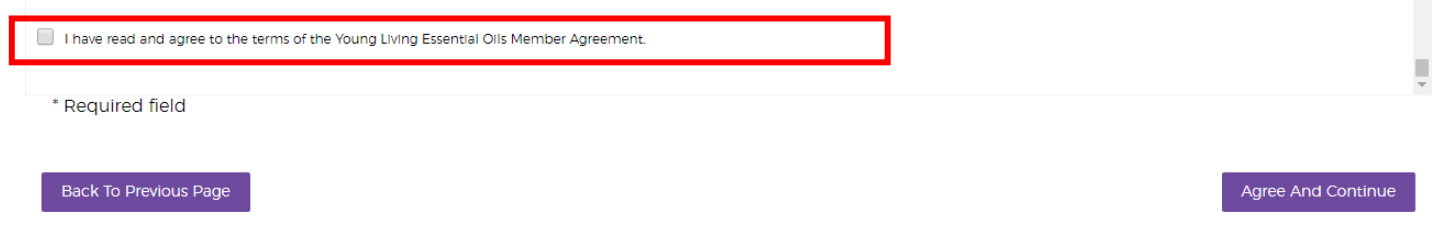

# **Shipping & Billing Information Section**

- 19. After selecting Agree & Continue, you will be taken to our Shipping & Payment page.<br>20. Please ensure you select the dropdown arrow for our shipping method options.
- 
- 21. You have the option to selecting Standard Postage, and Sydney or Perth Pick-up.

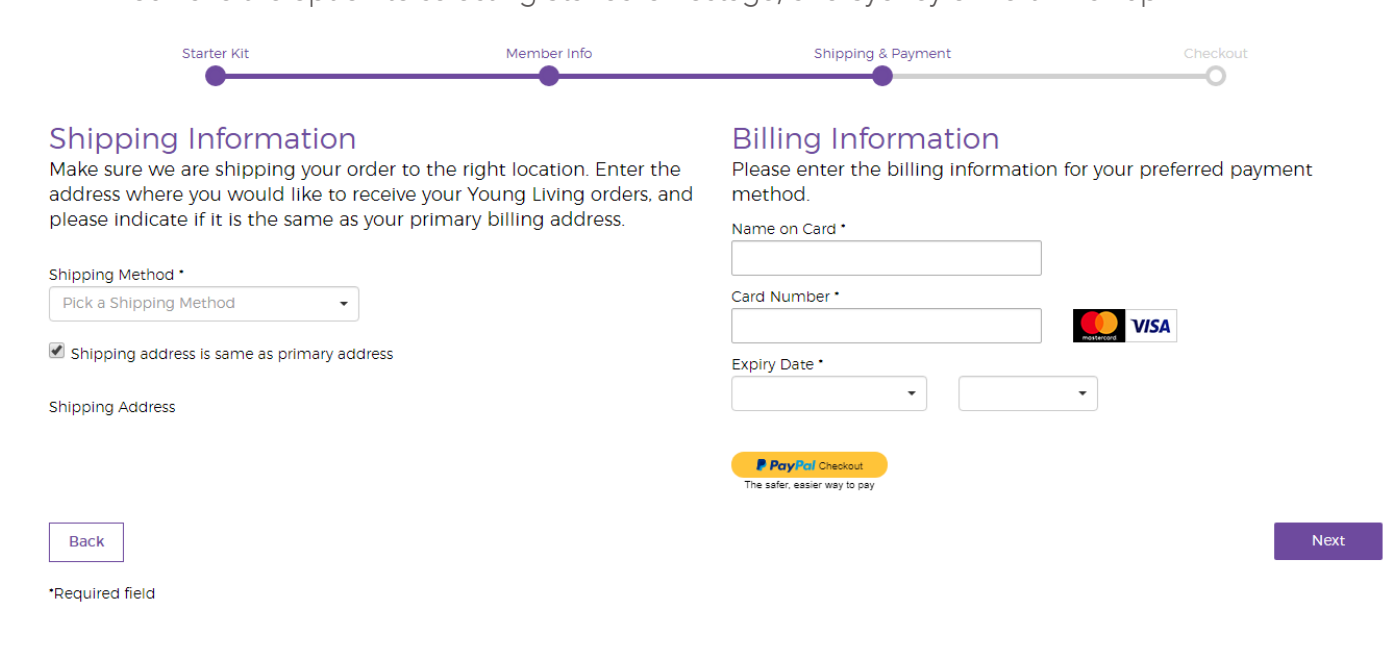

- 22. Now enter in your Credit or Debit Card details under Billing Information or select PayPal
- 23. Once you have inputted your payment details, select Next at the bottom right-hand corner.
- 24. You will then be taken to a summary page. Please review all the details on the page are correct 24. You will then be taken to a summary page. Please review all the details on the page are correct before moving forward.

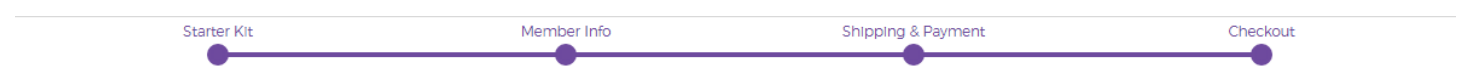

Please review your member and order information and activate your membership by clicking the button below.

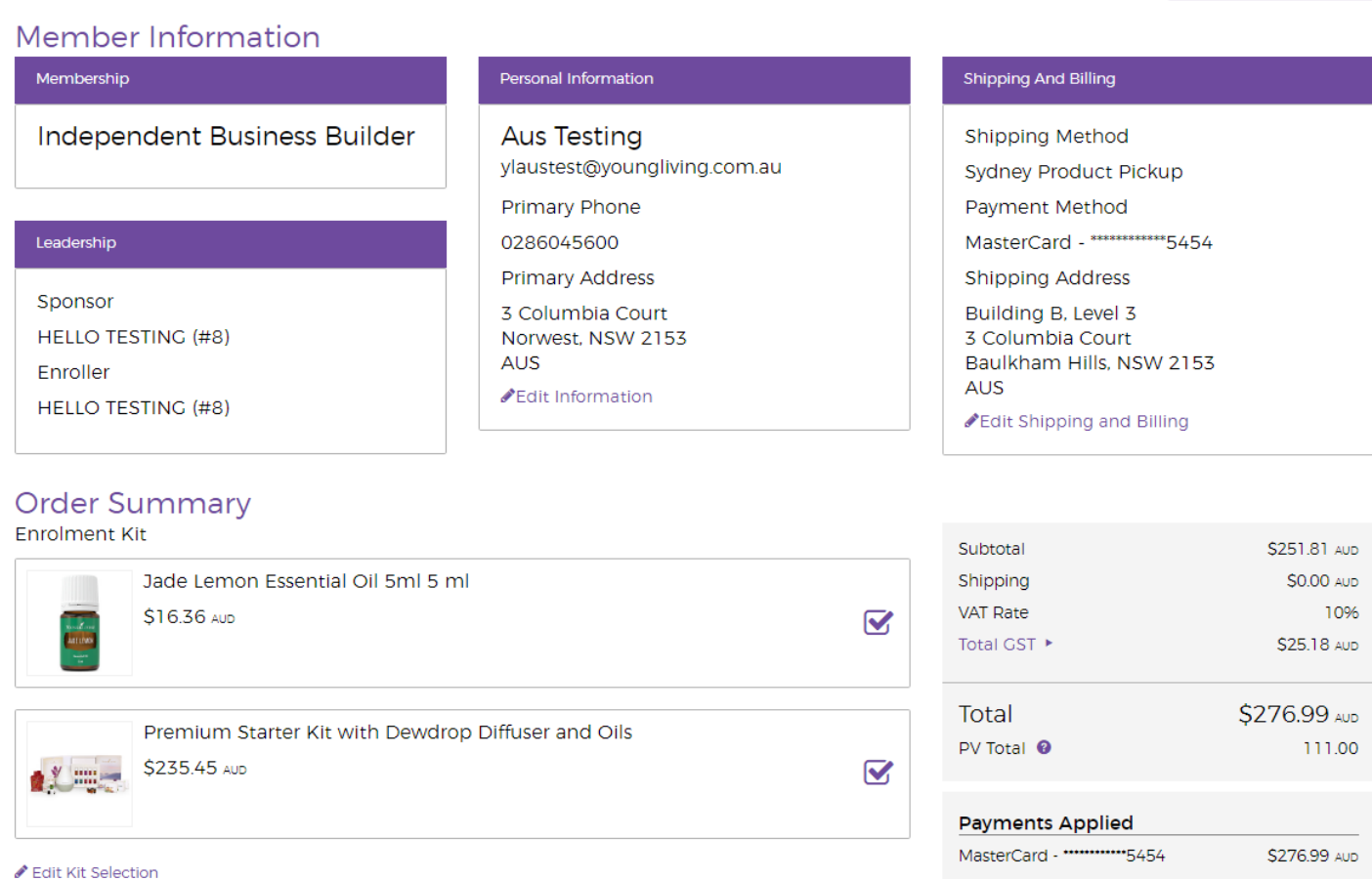

25. Once all the details have been verified, you can now Activate and Checkout!

Activate And Checkout

26. Congratulations! Your membership and order have been processed.

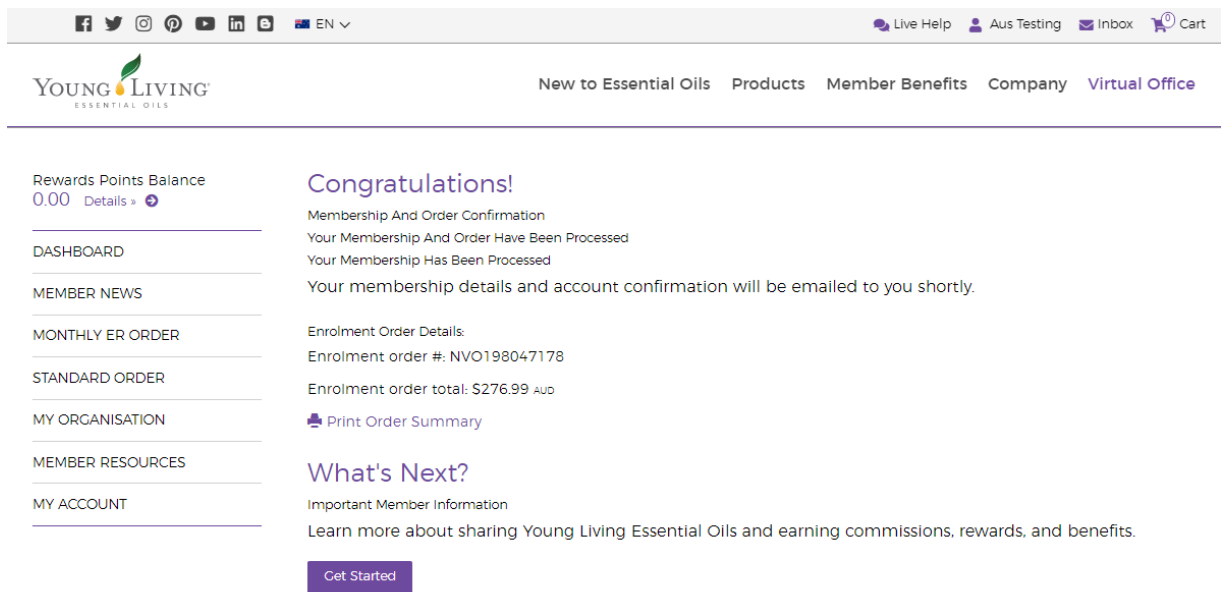

- 
- 27. You can view your order and enrolment details on this page.<br>28. To have a look at your Virtual Office and our Member Resources, please select Get started!
- 28. Vou will then he taken to your Dashboard. This is the page that will appear each time you le 29. You will then be taken to your Dashboard. This is the page that will appear each time you log in to your Virtual Office.

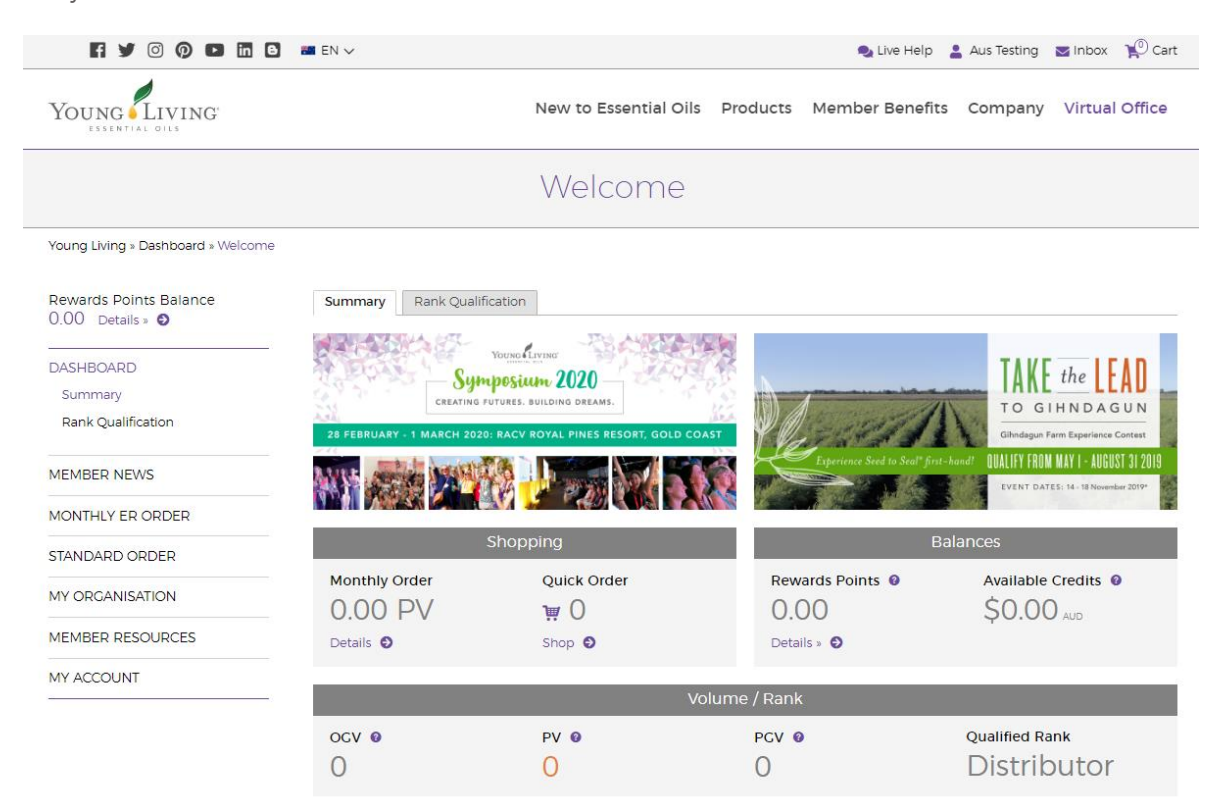

Welcome to the Young Living Family!